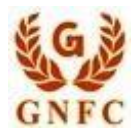

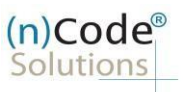

# **(n)Code Solutions- A Division of GNFC Limited**

eKYC PAN based Paperless DSC issuance for Individual Category DSC Using Permanent Account Number (PAN)

**Version 1.1**

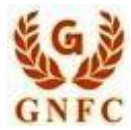

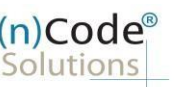

#### Note: All documents PDF size should be 3 MB or lesser.

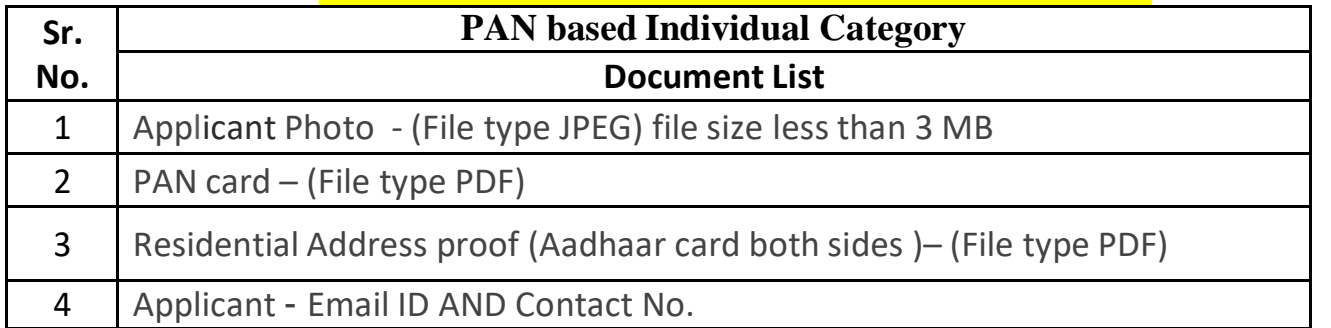

## **DSC Registration Process for PAN based Individual Category**

## • Creation of e-KYC Account:

1. Please access registration link from Email address or go to online DSC Sales from website

- 2. Select "YES" to proceed further.
- 3. Select "Yes" if you are existing (n)Code e-KYC user else "No" to create new (n)Code eKYC account.
- 4. Fill all your KYC details in e-KYC Account Registration page.
- A. Select PAN based e-KYC Registration Click On "Click Here"
- B. Perform PAN Verification, select Applicant name as per PAN.
- C. Enter Residential address, Postal Code, Area/landmark, Town/City/Dist, State, Telephone number.
- D. Select Gender, Date of Birth.
- E. Select KYC type (Pan, Mobile, User id (8 To 16 Character))
- F. Enter Pin and confirm Pin.
- G. Fill Subscribers details and validate unique Mobile Number and E-Mail provided using OTP.
- H. Upload e-KYC documents as :
	- $\checkmark$  Photo (Applicant Photo should be in "jpg/png" format)
	- $\checkmark$  PAN card (PAN card copy should be in "pdf" format)
	- $\checkmark$  Address Proof (Address Proof should be in "pdf" format)
- I. Provide consent and perform "Submit e-KYC details.
	- 5. Cross verify your e-KYC account details to "Continue" further to sign subscriber's Agreement.
	- 6. Registration form along with applicant's photo will generated automatically, Click "Submit".
	- 7. System will redirect you to the eSign page to enable digitally signed application form. (\*Please don't close this page system will redirect automatically)
	- 8. Login using existing e-KYC Account / User ID and PIN to sign DSC Application form.
	- 9. Application successfully submitted and CID will be generated.
		- Subscriber receives Acknowledgement message on his/her Mobile and Email
		- Subscriber will also receive video uploading link to record live video of minimum 22 seconds

(Subscriber will be received digitally signed "Application form" on provided E-Mail ID)

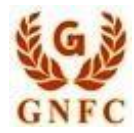

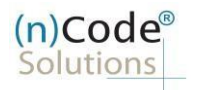

1. Select "Yes" if you are existing e-KYC user else "No" to create new e-KYC account.

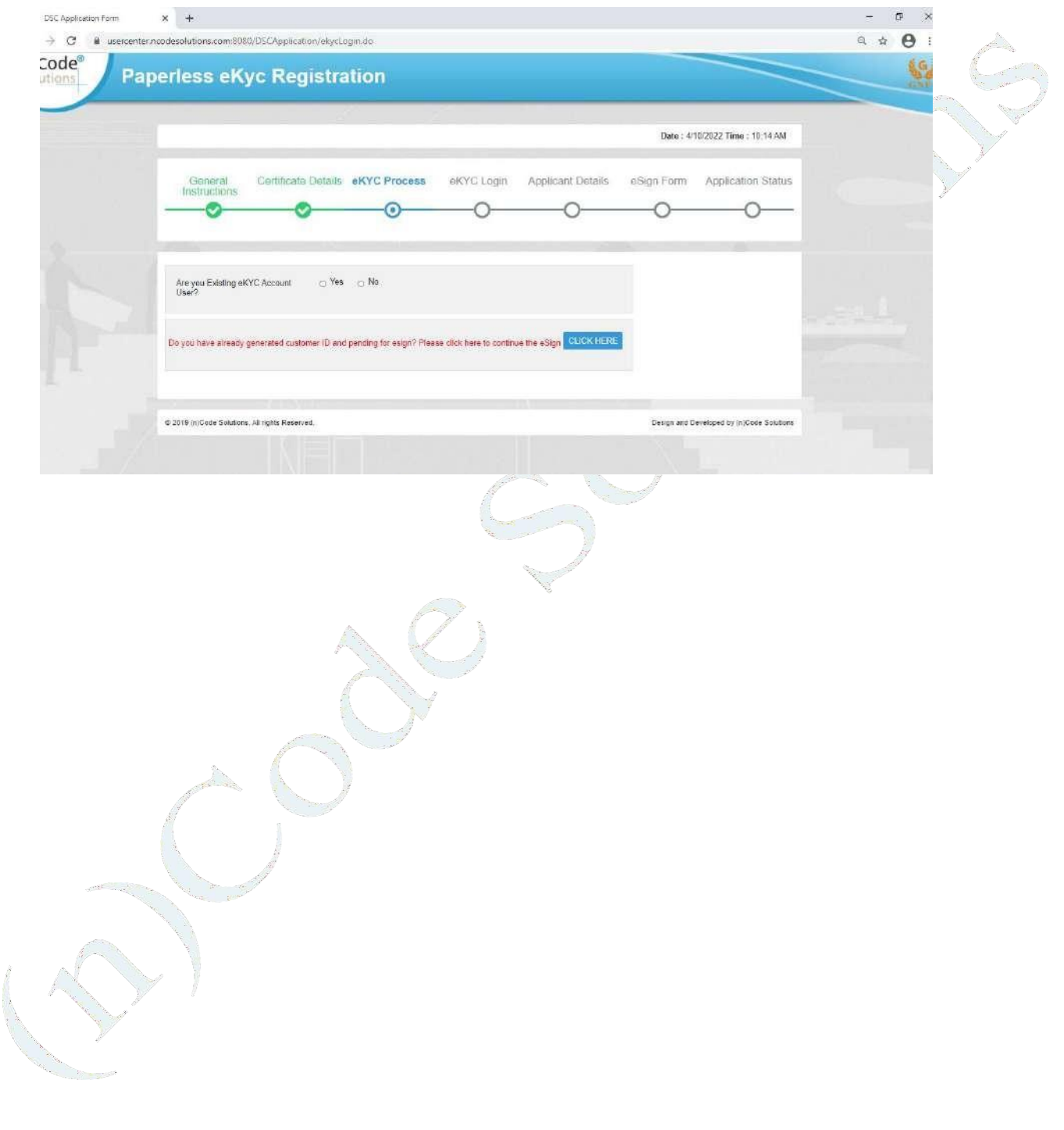

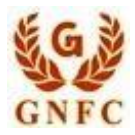

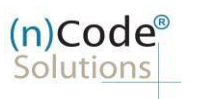

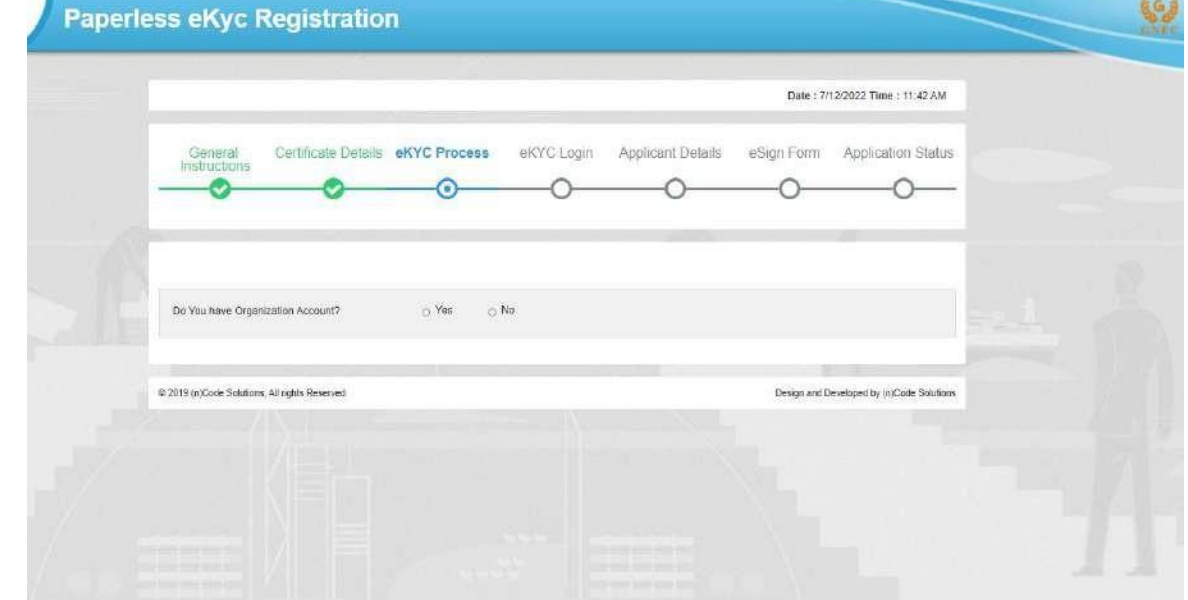

2. Select "Yes" if you have organization account else "No" to create new account

3. Click on PAN Based eKyc registaion.

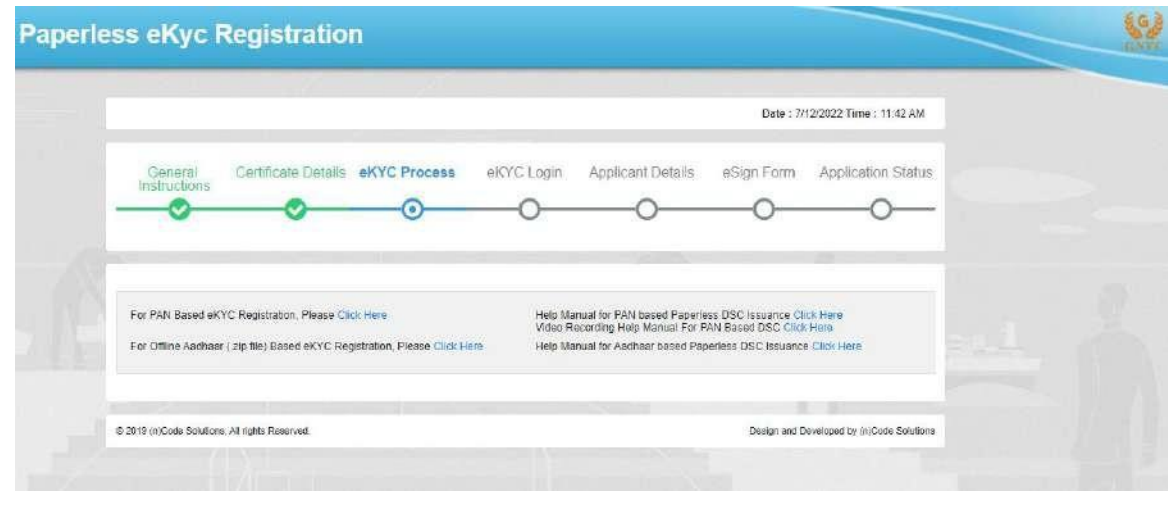

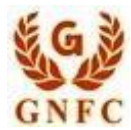

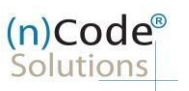

- 4. Please read left side instructions "e-KYC Registration" before proceeding further.
- 5. Fill Subscribers details and validate.

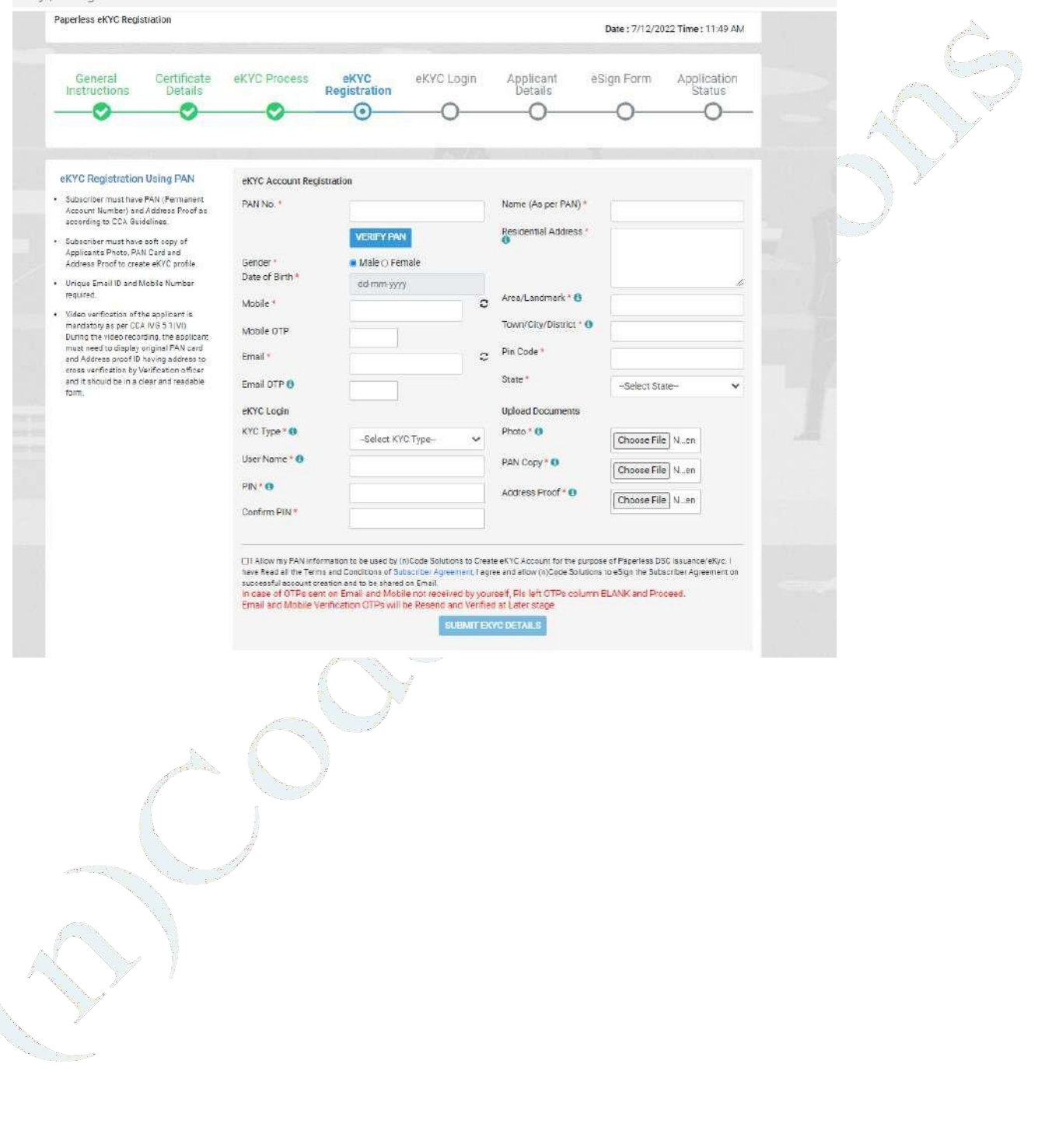

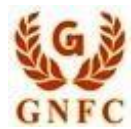

#### $(n)$ Code Solutions

#### License Certifying Authority

- i. Enter PAN number and Click on VERIFY PAN.
- ii. Enter Name as per PAN, Residential Address, Postal Code, Area/landmark, Town/City/Dist, State, Telephonenumber.
- iii. Enter Mobile Number and E-Mail and validate using OTP.
- iv. Applicant Photo should be in "jpg" format.
- v. Create e-KYC User id (8 To 16 Character) and Pin (6 Digit/Numeric password).
- vi. Upload Documents (PDF format)
- vii. Provide consent and perform "Submit e-KYC details"

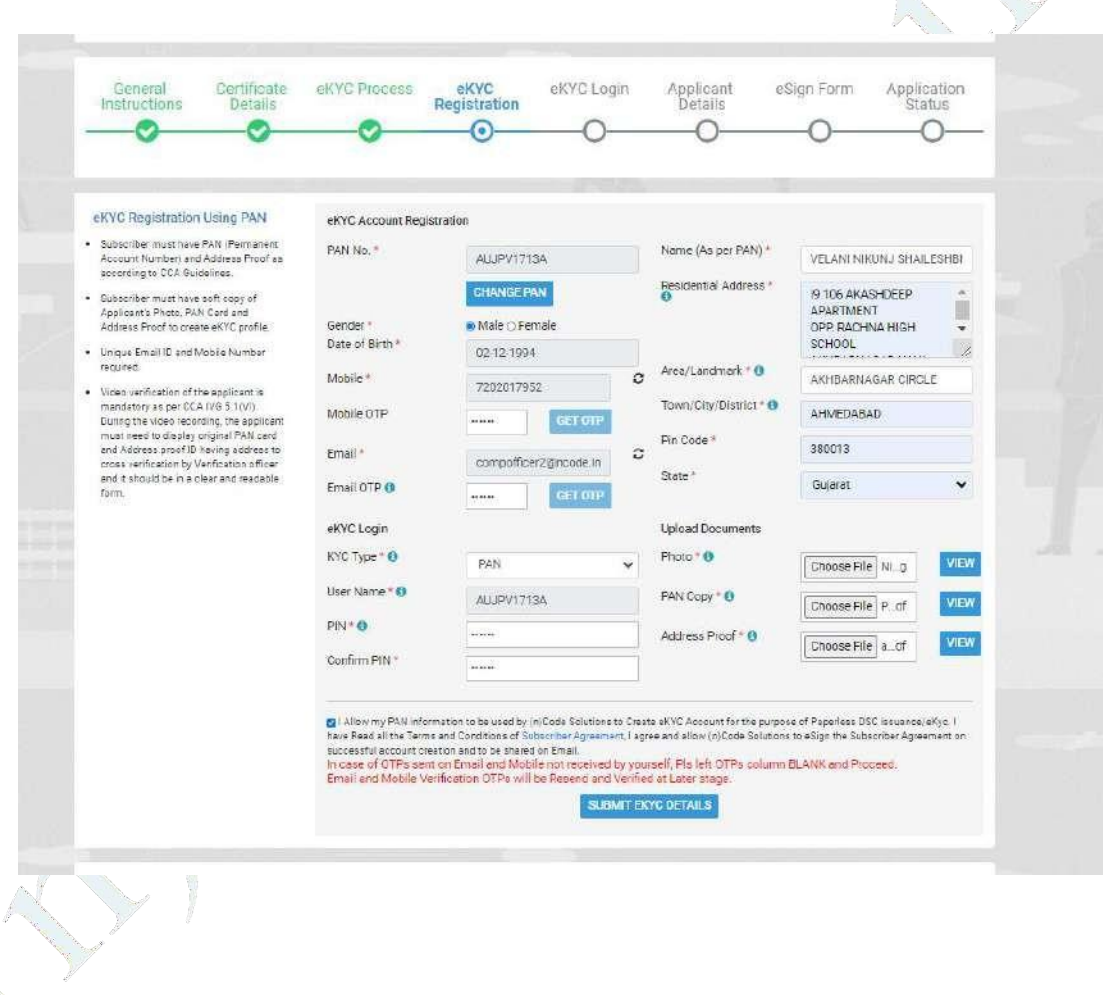

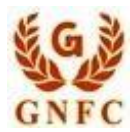

# (n)Code<sup>®</sup><br>Solutions License Certifying Authority

6. Cross verify your eKYC account details to "Continue" further to sign subscriber's Agreement. (Subscriber will be received digitally signed "Subscriber's Agreement" on Email)

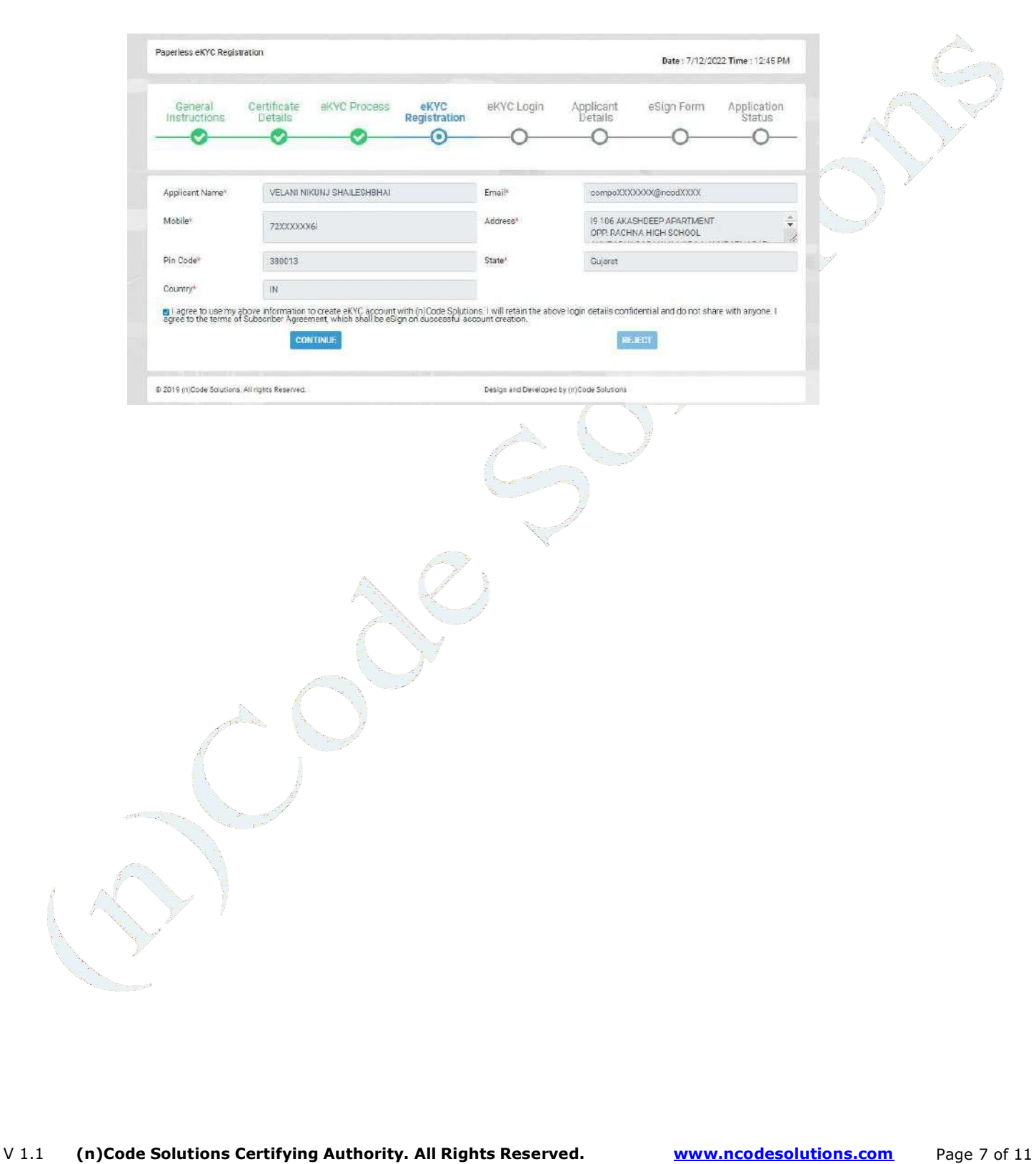

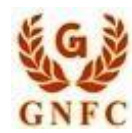

# (n)Code<sup>®</sup><br>Solutions

License Certifying Authority

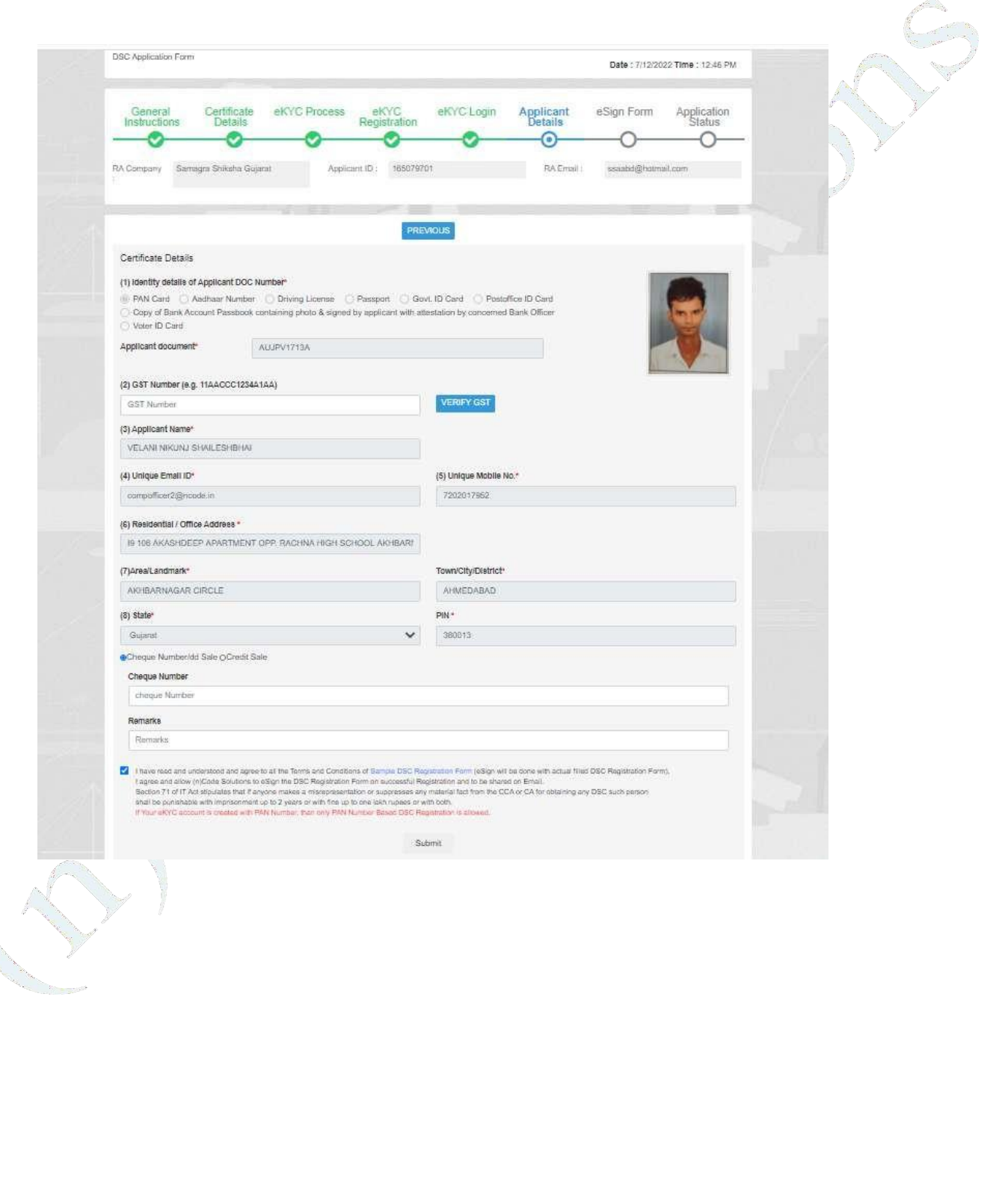

#### 7. Registration form along with applicant's photo will filled automatically, Click "Submit".

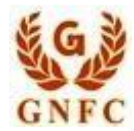

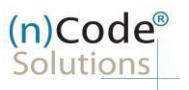

8. System will redirect you to the eSign page to enable digitally signed application form. (Please don't close page system will redirect automatically)

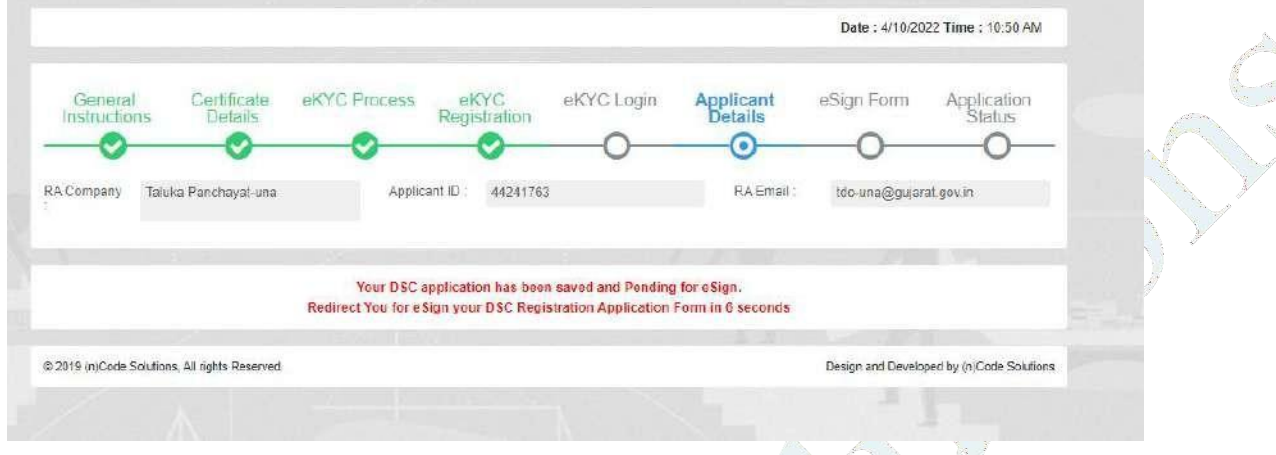

9. Login using existing e-KYC Account/ User ID and PIN to sign DSC Application form.

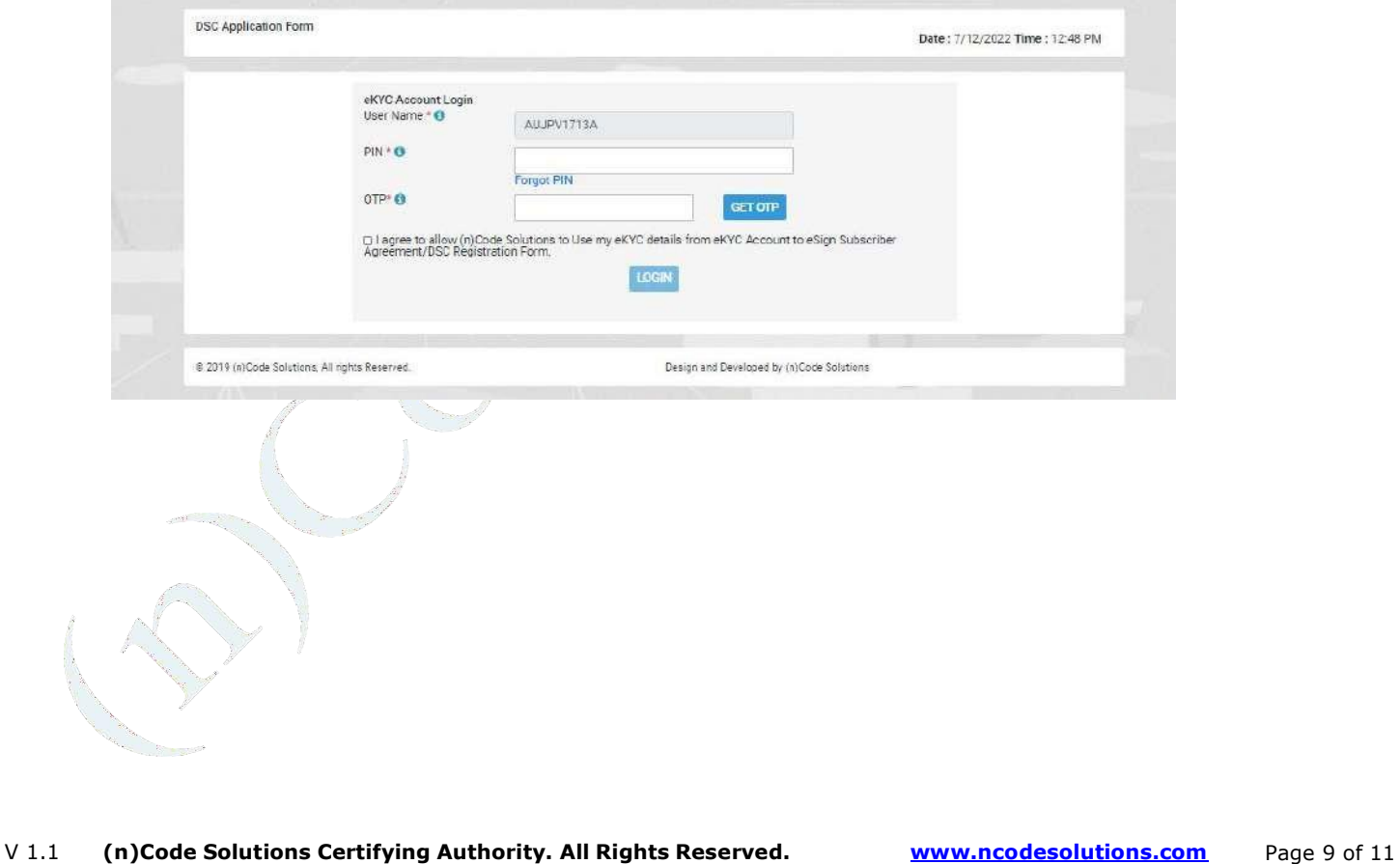

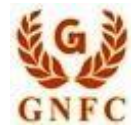

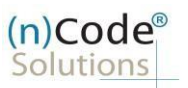

- A Application will successfully submit and CID will be generated.
	- i. Subscriber receives Acknowledgement message on his/her Mobile and Email
- ii. Subscriber will also receive video uploading link to record live video of minimum 22 seconds (Subscriber will be received digitally signed "Application form" on subscribers' provided E-Mail

# Process of PAN based Paperless users having eKYC Account:

1. Login using existing e-KYC Account (User id) and PIN.

2. System will redirect to the e-Sign page to enable pre-filled details in DSC Application

3. Subscriber/User has to login again using existing e-KYC Account / User ID and PIN along with mobile OTP to sign DSC Application form.

Subscriber receives Acknowledgement message on his/her registered Mobile number and E-Mail.

4. Application will be successfully submitted and Customer ID (CID) will be generated. Video link sent to user. Capture Video option available at this page.

Subscriber will also receive video uploading link to record live video of minimum 22 seconds.

After uploading video it would be forwarded to the Verification Officer for Verification of provided details 5. On successful verification, authorize code(s) and reference code(s) will be generated and will be sent on

Subscriber's registered Mobile number for downloading DSC on Crypto Tokens.

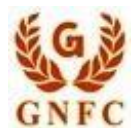

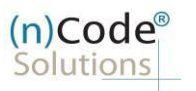

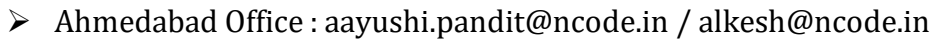

- Aayushi Pandit : 079 40007376 / 317
- Alkesh Bhatt 079 40007408
- Gandhinagar Office (Gift City) : [ramesh.wagh@ncode.in /](mailto:ramesh.wagh@ncode.in) [kinjal.patel@ncode.in /](mailto:kinjal.patel@ncode.in) [dorab.bhatporia@ncode.in](mailto:dorab.bhatporia@ncode.in)
	- Ramesh Wagh : 079 66743329
	- Kinjal Patel : 079 66743289
	- Dorab Bhatporia : 079 6674334
- For Application Support : [dscsupport@ncode.in](mailto:dscsupport@ncode.in) & [dscsupport1@ncode.in](mailto:dscsupport1@ncode.in)

079 66743 306/207

For Rejection/Approval Support : [verificationofficer@ncode.in](mailto:verificationofficer@ncode.in)

079 66743 203/317

> For Compliance related : [dscverification@ncode.in](mailto:dscverification@ncode.in)

079 66743 206

▶ For Tech. Configuration : [tokensupport@ncode.in](mailto:tokensupport@ncode.in) & dschelp@ncode.in (Toll free) 6356 894 444